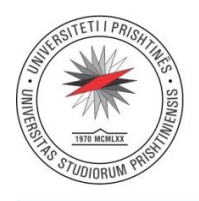

Rr. Xhorxh Bush, Ndërtesa e Rektoratit, 10 000 Prishtinë, Republika e Kosovës Tel: +381 38 244 183 · E-mail: rektorati@uni-pr.edu · www.uni-pr.edu

# MANUAL Si të caktojmë termin në Google Calendar?

#### 1. Klikoni në linkun [https://calendar.google.com](https://calendar.google.com/)

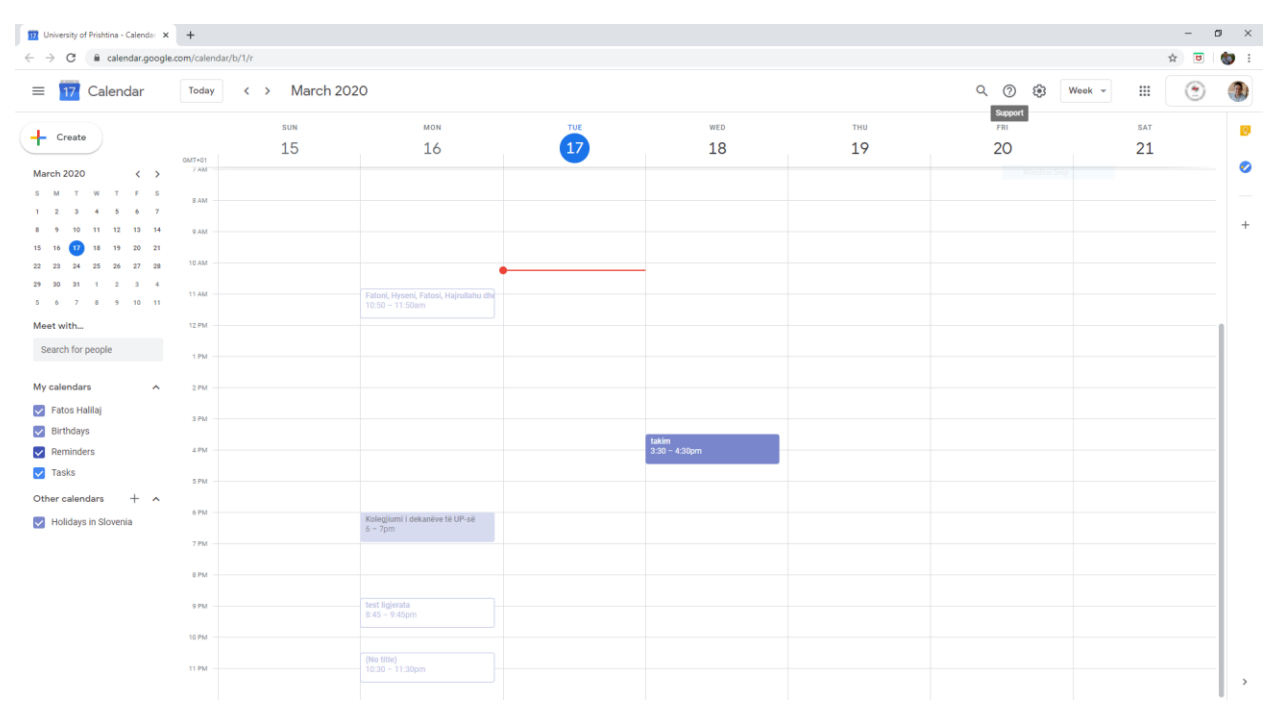

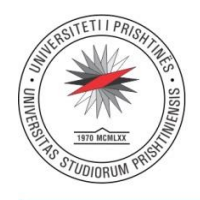

Rr. Xhorxh Bush, Ndërtesa e Rektoratit, 10 000 Prishtinë, Republika e Kosovës Tel: +381 38 244 183 · E-mail: rektorati@uni-pr.edu · www.uni-pr.edu

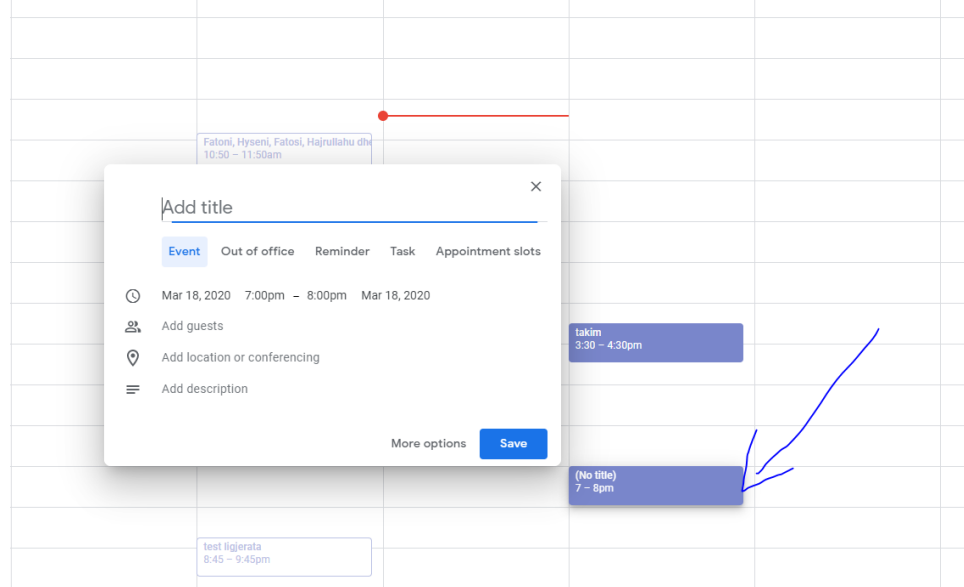

2. Klikoni në çelitë e zbrazëta për të shtuar një takim. Shih foton në vazhdim:

Ju shfaqet dritarja për të regjistruar titullin e takimit, p.sh *"Ligjëratë nga lënda Gjuhë Angleze 1",* pastaj përcaktoni datën dhe orën kur fillon dhe kur mbaron takimi:

 $\odot$ Mar 18, 2020 7:00pm - 8:00pm Mar 18, 2020

Takimet, me një klikim mund t'i bëni të përjavshme, duke shtypur në menynë ku figuron së pari opsioni "Does not repeat", dhe duke e zgjedhur opsionin "Weekly on ( Ditën përkatëse)", ose duke shtypur opsionin "Custom...", i cili ofron edhe më shumë mundësi për aranzhim të takimeve.

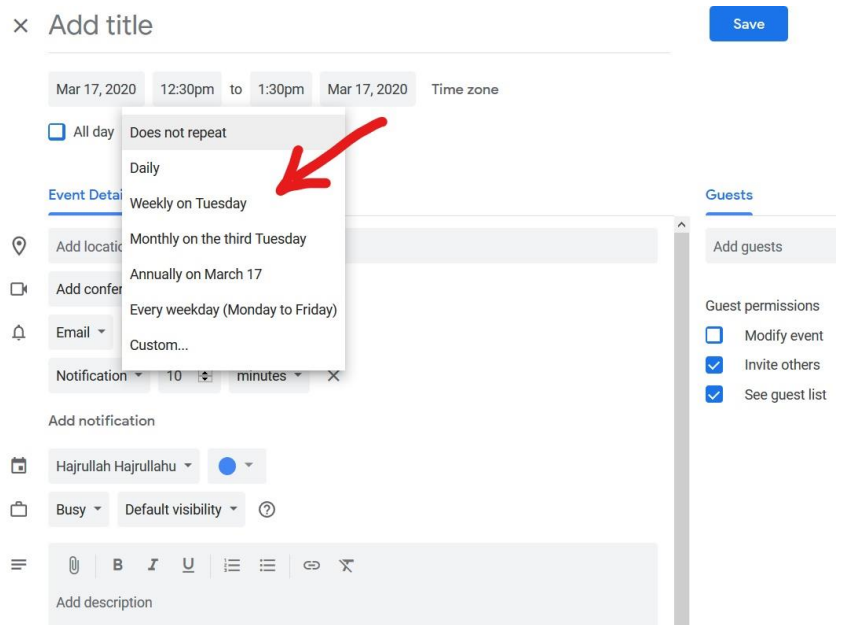

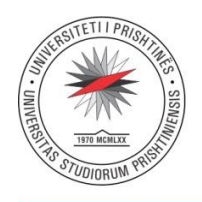

Rr. Xhorxh Bush, Ndërtesa e Rektoratit, 10 000 Prishtinë, Republika e Kosovës Tel: +381 38 244 183 · E-mail: rektorati@uni-pr.edu · www.uni-pr.edu

3. Ju duhet të shtoni pjesëmarrësit në takim. Në këtë rast ju duhet të shkarkoni listën e studentëve sipas manualeve të dërguara, d.m.th. në SEMS tek menu-ja "Studentët për lëndë" -> "Lista me studentë", duke i plotësuar të dhënat e nevojshme dhe shkarkimin e të gjitha e-mailave në Excel. Pastaj i kopjoni e-mailat nga kolona E-mail, e cila gjendet në dokumentin e shkarkuar në excel dhe të njëjtin e vendosni tek "Add guests" në Google Calendar:

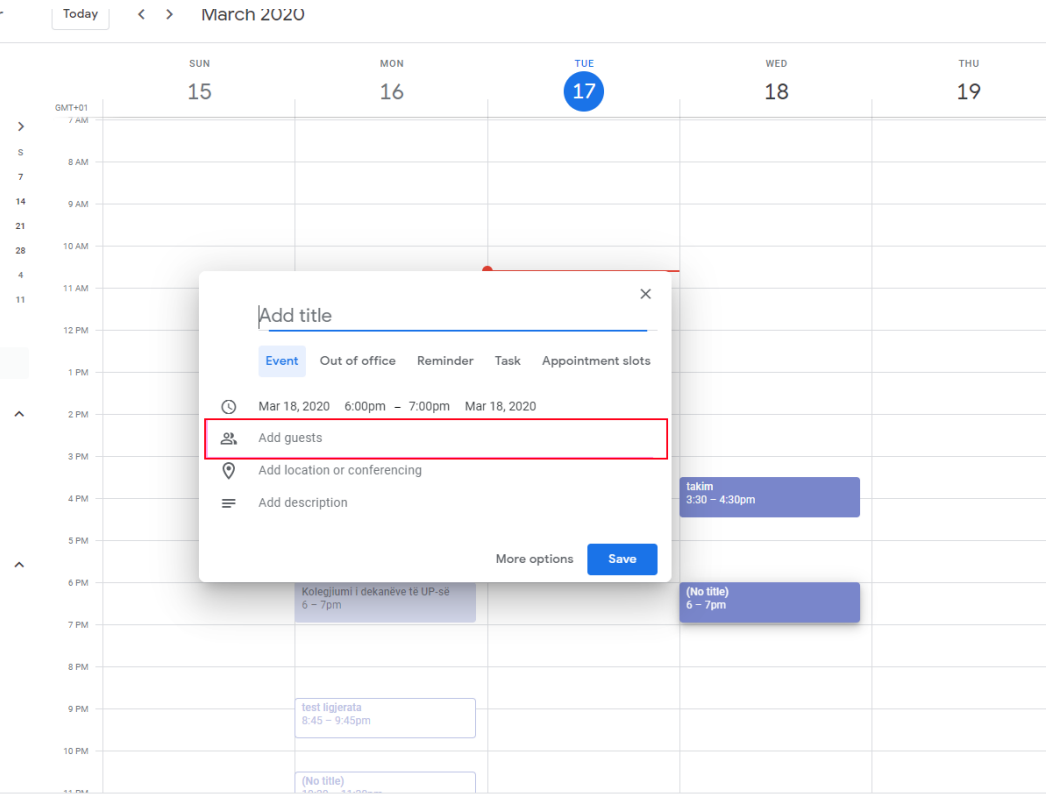

Pasi të klikoni në "Add Guests" ju do të mund të bëni Paste (CTRL+V) listën e studentëve të cilët i keni kopjuar nga excel dhe do të shihni komplet listën e studentëve/pjesëmarrësve në takim:

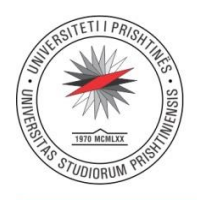

Rr. Xhorxh Bush, Ndërtesa e Rektoratit, 10 000 Prishtinë, Republika e Kosovës Tel: +381 38 244 183 · E-mail: rektorati@uni-pr.edu · www.uni-pr.edu

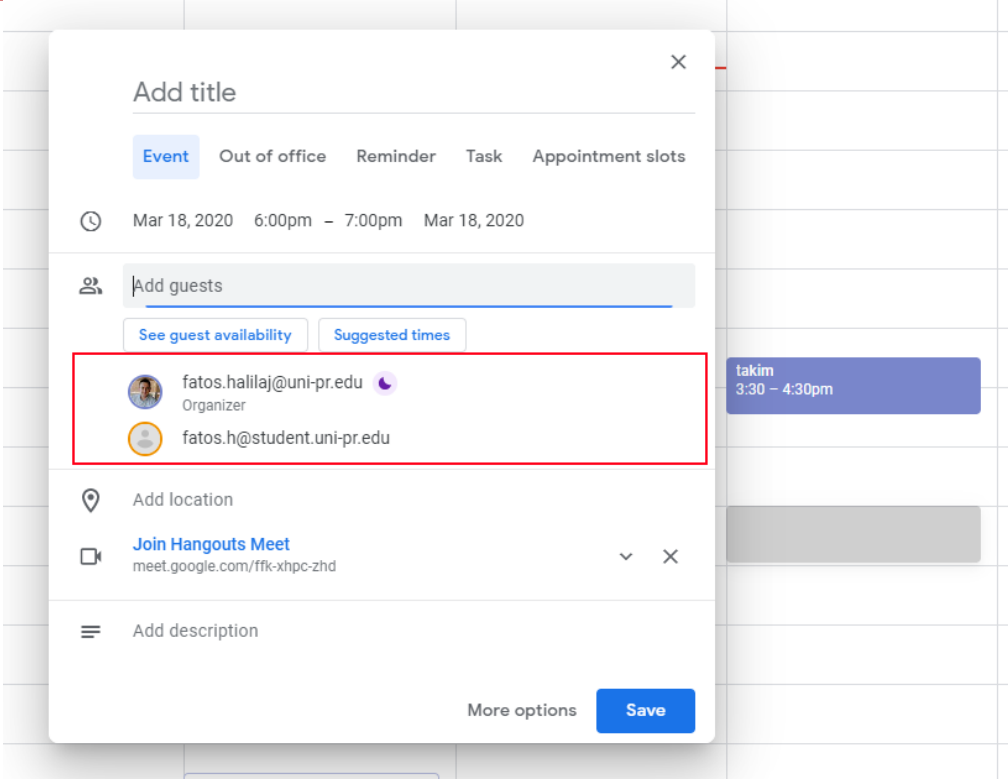

4. Vendosja e konferencës, për të caktuar takim në Google Hangouts Meet:

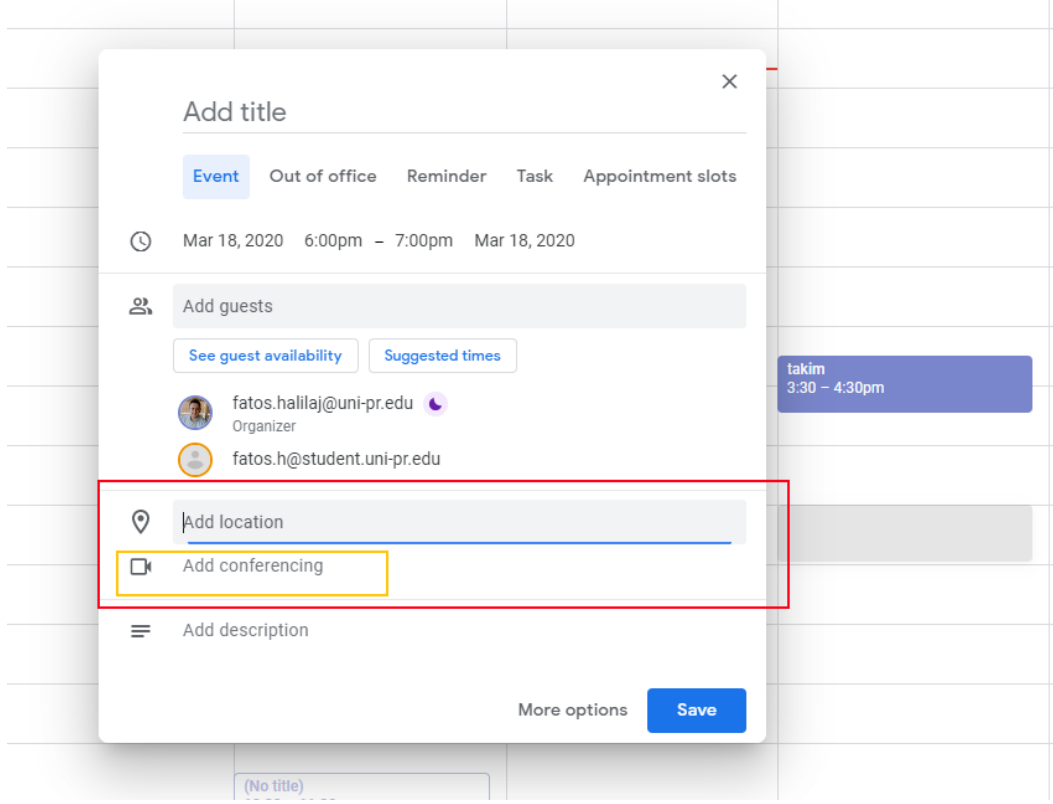

Përgatitur nga Zyra e Teknologjisë së Informacionit, Administrata Qendrore - Rektorat

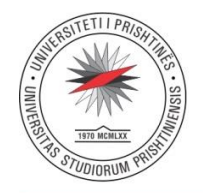

Rr. Xhorxh Bush, Ndërtesa e Rektoratit, 10 000 Prishtinë, Republika e Kosovës Tel: +381 38 244 183 · E-mail: rektorati@uni-pr.edu · www.uni-pr.edu

Klikoni në "Add conferencing" dhe në mënyrë automatike do të ju krijohet lokacioni i Sesionit për Video Konferencë në Hangouts Meet si në foto:

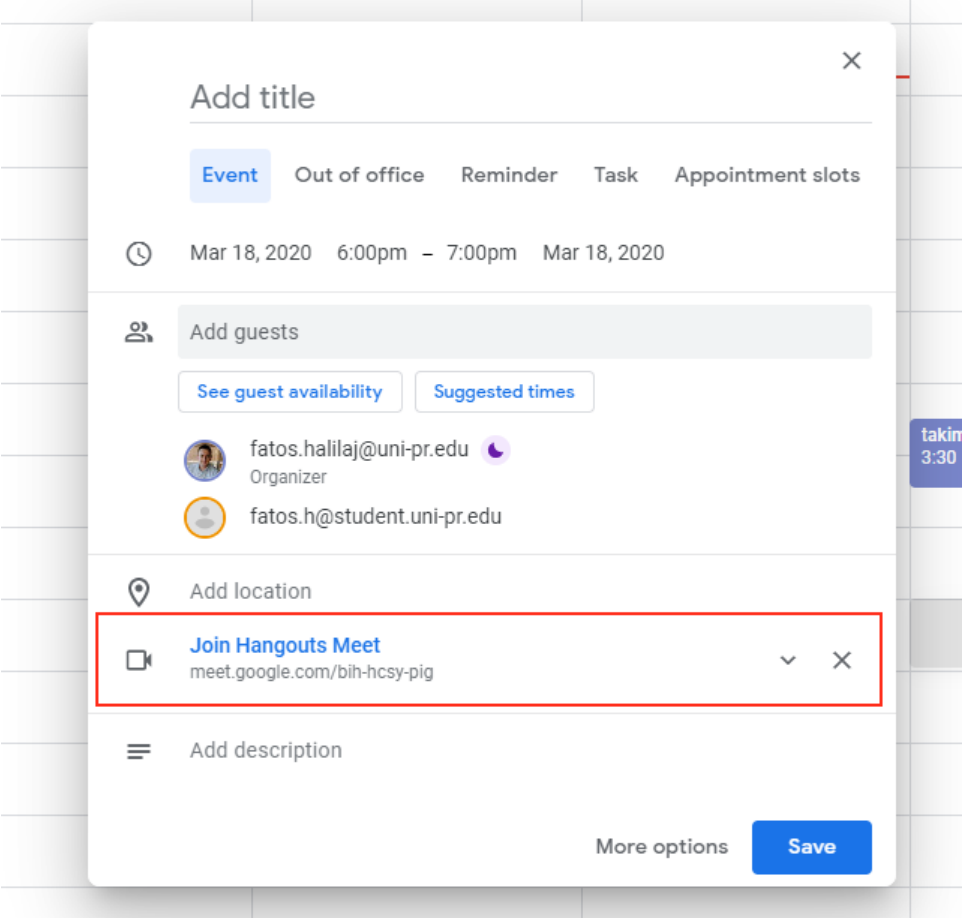

Pra, në rastim tim linku për Hangouts Meet është: [https://meet.google.com/bih-hcsy-pig.](https://meet.google.com/bih-hcsy-pig)

Ky është linku të cilin ju duhet ta hapni në kohën e paraparë për mbajten e ligjëratës. Këtë link mund ta përcjellni edhe nëpërmjet e-mailit, rrjeteve sociale, apo SMS-it, në rast se keni pjesëmarrës të ciët nuk i keni të vendosur në listën e të ftuarve/mysafirëve (Guests).

Klikoni "Save" dhe pastaj do të ju shfaqet dritarja si në vijim, duke ju pyetur nëse doni t'i njoftoni të ftuarit përmes e-maili që janë ftuar në takim, dhe ju e klikoni "Send" në mënyrë që t'i njoftoni përmes e-mailit të gjithë të ftuarit:

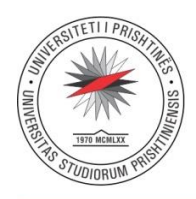

Rr. Xhorxh Bush, Ndërtesa e Rektoratit, 10 000 Prishtinë, Republika e Kosovës Tel: +381 38 244 183 · E-mail: rektorati@uni-pr.edu · www.uni-pr.edu

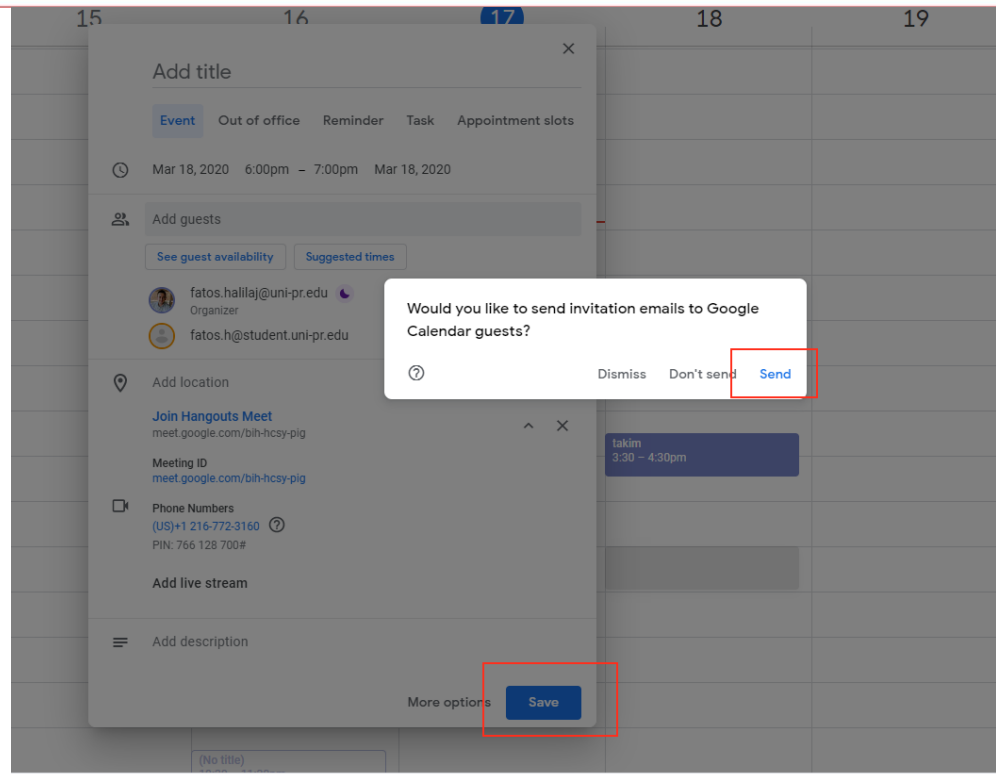

#### Pastaj, ky takim figuron në listën e kalendarit tuaj të takimeve:

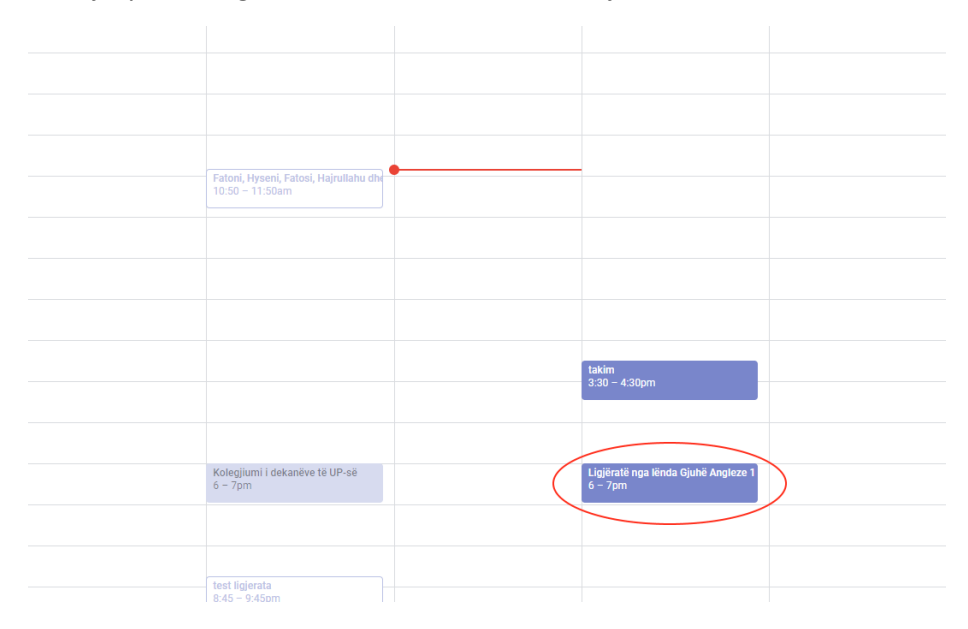

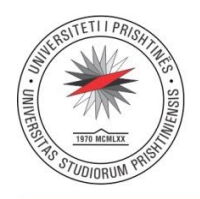

Rr. Xhorxh Bush, Ndërtesa e Rektoratit, 10 000 Prishtinë, Republika e Kosovës Tel: +381 38 244 183 · E-mail: rektorati@uni-pr.edu · www.uni-pr.edu

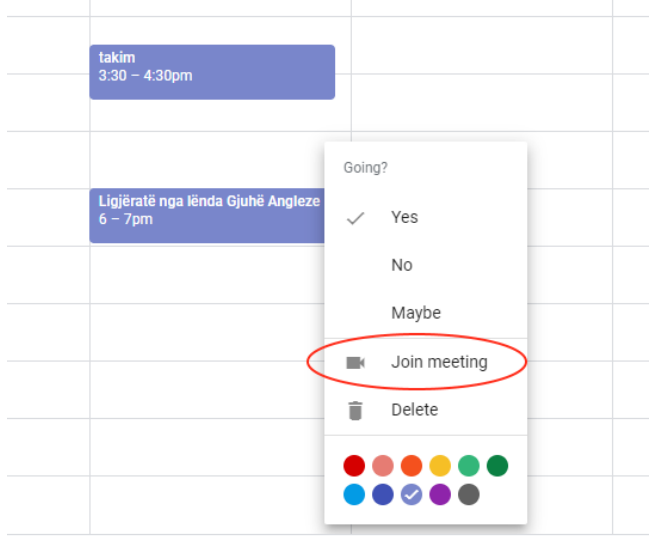

5. Nëse klikoni mbi takimin e krijuar në Google Calendar ju do të shihni mundësitë si vijon:

Nga ku edhe mund të filloni takimin duke e klikuar opsionin "Join meeting".

6. Me rastin e klikimit në Join meeting, do të fillojë takimi në Google Hangouts Meet:

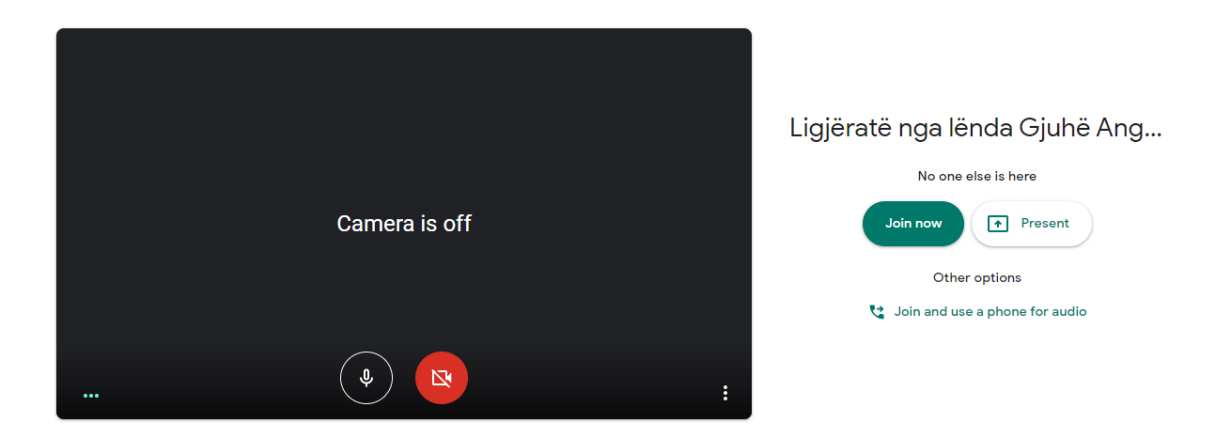

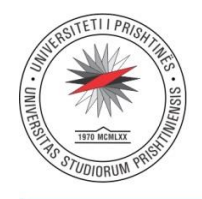

Rr. Xhorxh Bush, Ndërtesa e Rektoratit, 10 000 Prishtinë, Republika e Kosovës Tel: +381 38 244 183 · E-mail: rektorati@uni-pr.edu · www.uni-pr.edu

#### Nga ku klikoni në butonin "Join now" për të filluar takimin, ku fitoni pamjen si vijon:

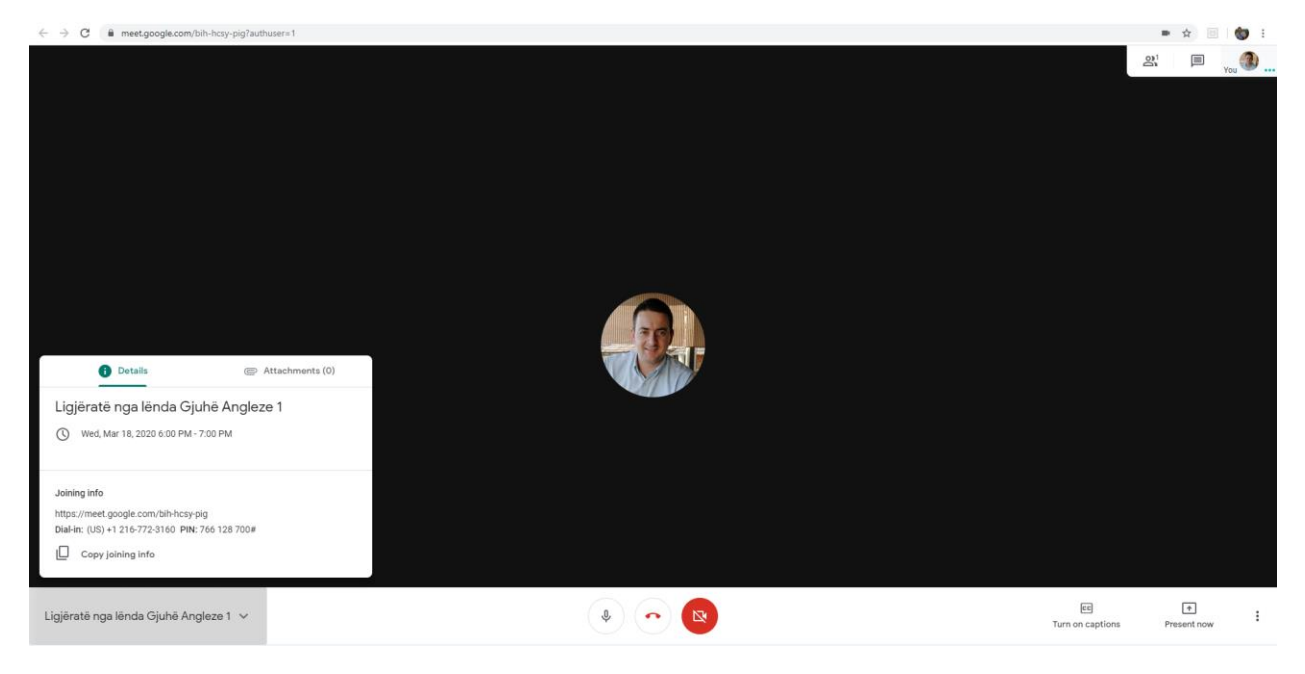

Pamja e gjerë e takimit në Google Hangouts Meet.

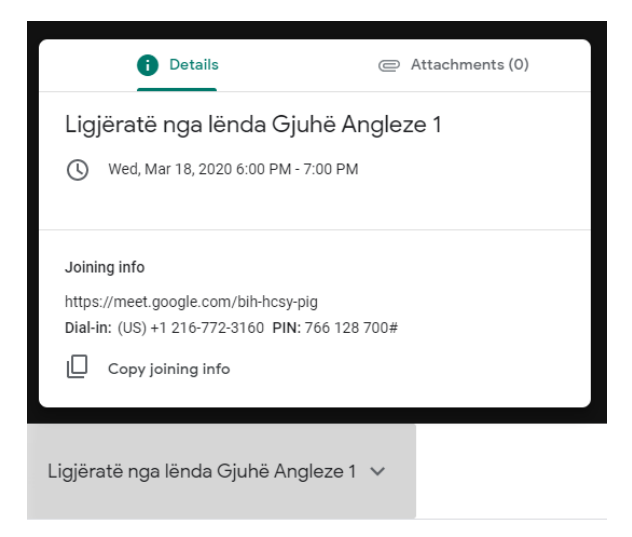

Dritarja me të dhënat/detajet e takimit dhe linkun.

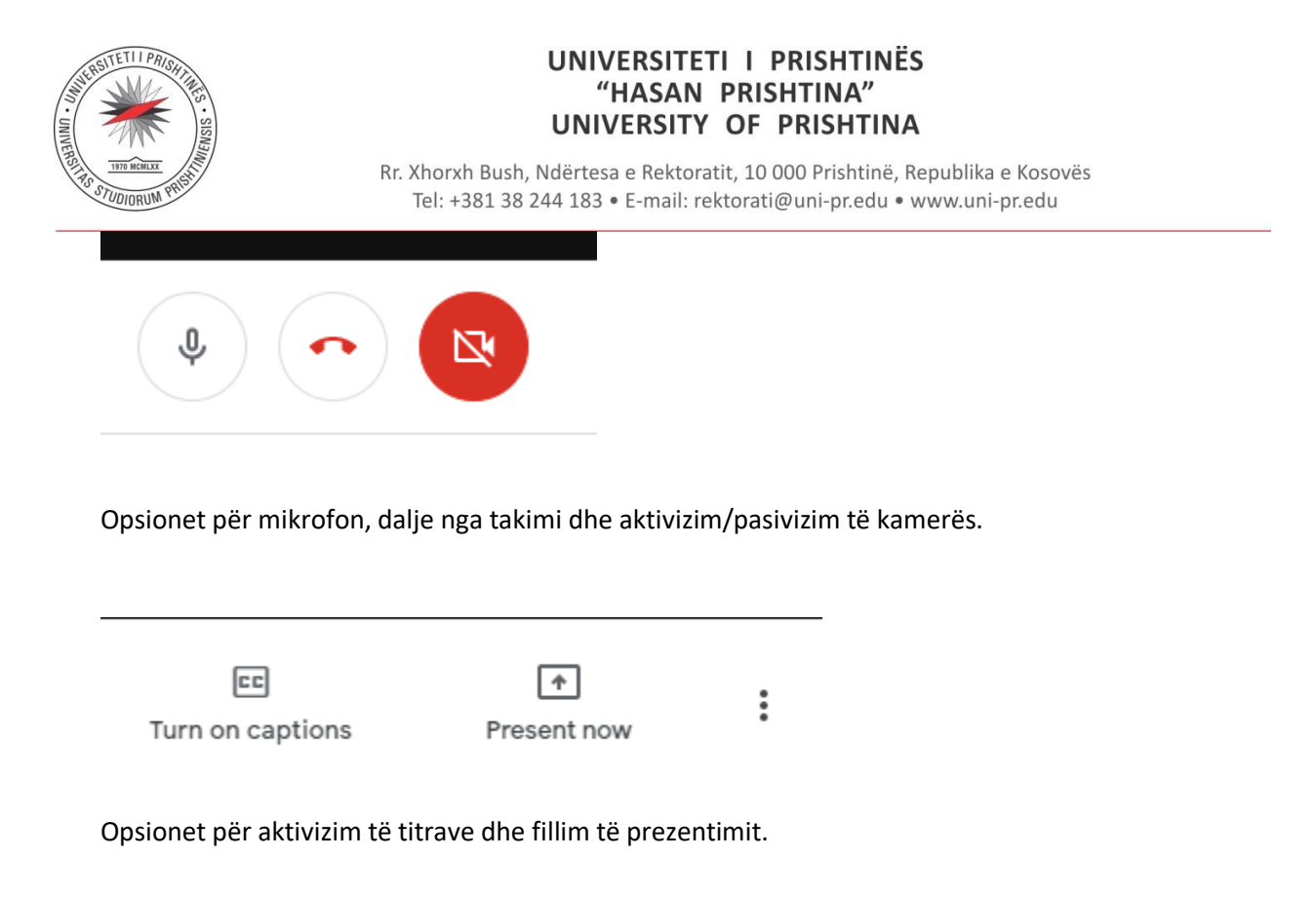

### Prezentime

Në rast se keni prezentime me Power Point, apo doni të tregoni dicka nga kompjuteri juaj, e shtypni butonin "Present now", dhe ju do të keni mundësi të ndani ekranin e kompjuterit tuaj ose vetëm një dritare nga kompjuteri juaj (për çështje të privatësisë).

## Rekomandime

Për shkak të numrit të madh të studentëve/pjesëmarrësve në takim tek rasti i ligjëratave, është e rekomanduëshme që të gjithë studentët t'i ndalin mikrofonat dhe kamerat sepse kjo zvogëlon ngarkesën në rrjetë dhe kjo do ta bëjë prezentimin tuaj, videon dhe zërin më të qartë.

Në rast se dëshirojnë të flasin pjesëmarrësit/studentët, ata fillimisht rekomandohet të shkruajnë në bisedë dhe profesori të ua jap fjalën.